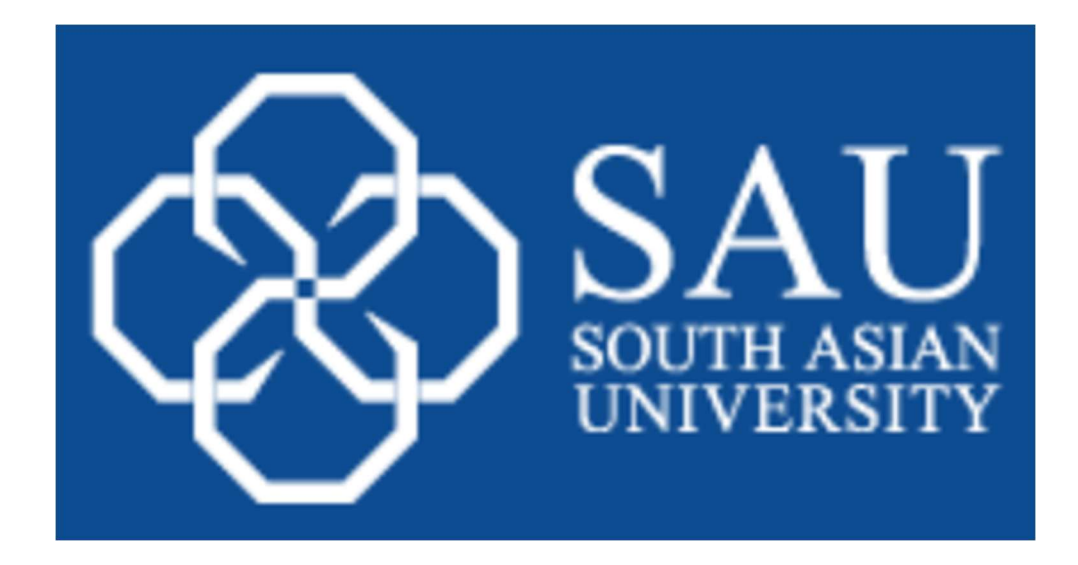

# Online Application – 2022-2023

## User Manual

User Manual-SAU. Version 1.01

## 1. Registration Process

- 1. The Complete process is divided into 5 easy steps
	- a. Registration
	- b. Qualification
	- c. Upload Images
	- d. Online Fee Payment
	- e. Print Application Form

Important: Candidates will be informed through SMS / Email time to time. Kindly provide your valid email ID / contact number.

Avoid using the special characters while filling the online form.

## Step 1. How to Register

#### Register Now

Click on Register Now button followed by Two options given below

- 1. New Registration
- 2. Application Login

 The Login Page is shown below; to register, click Register Now on the New Registration Section. If you have already registered then you can opt for login, enter your User ID and Password, which you received through SMS and/or email after registering, and click the Login button.

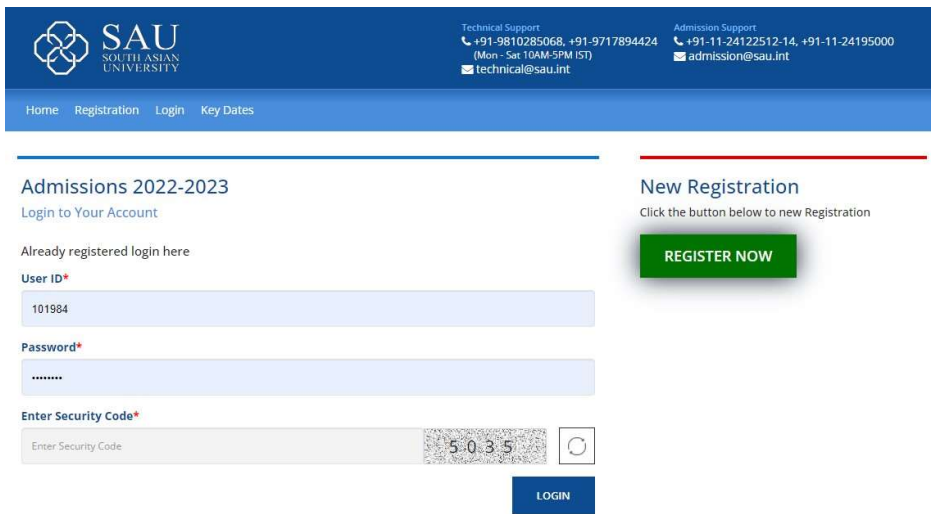

#### New Applicant Registration Page

#### 1. Registration

To create user IDs, candidates have to fill out their basic information after clicking the Register Now button. All fields are mandatory.

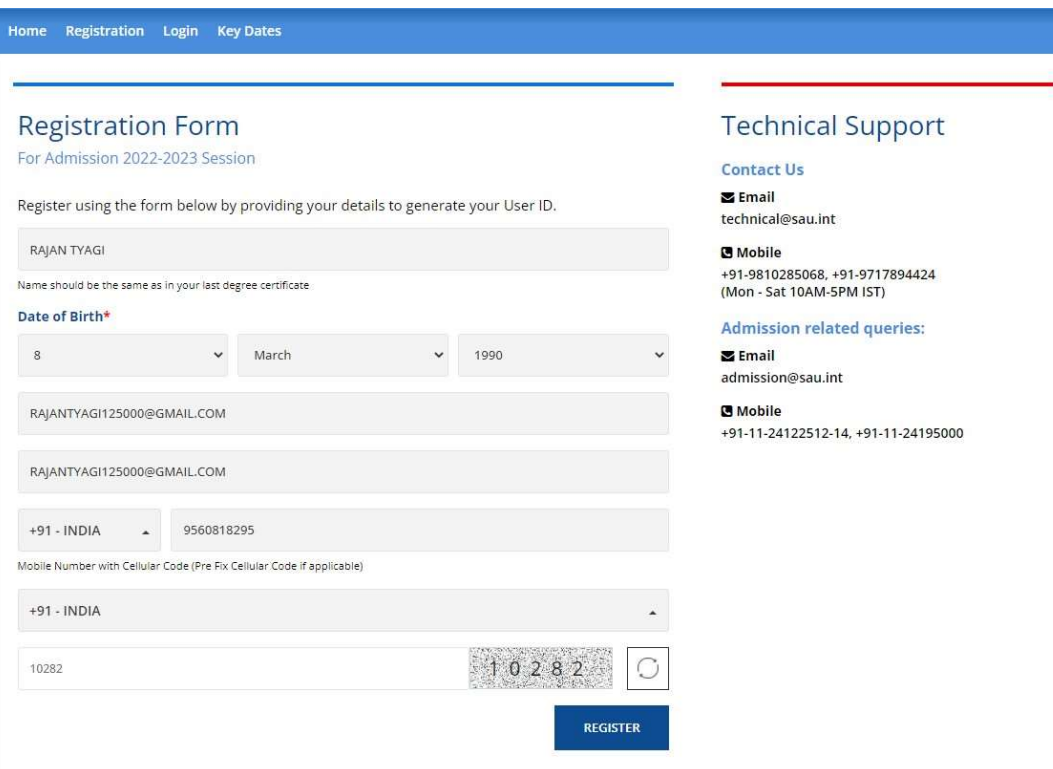

#### 2. Email and Mobile Verification

Once the details are filled by the candidate, candidate have to verify/confirm their Mobile number and Email ID by entering the OTP's sent to their respective Mobile Number and Email ID.

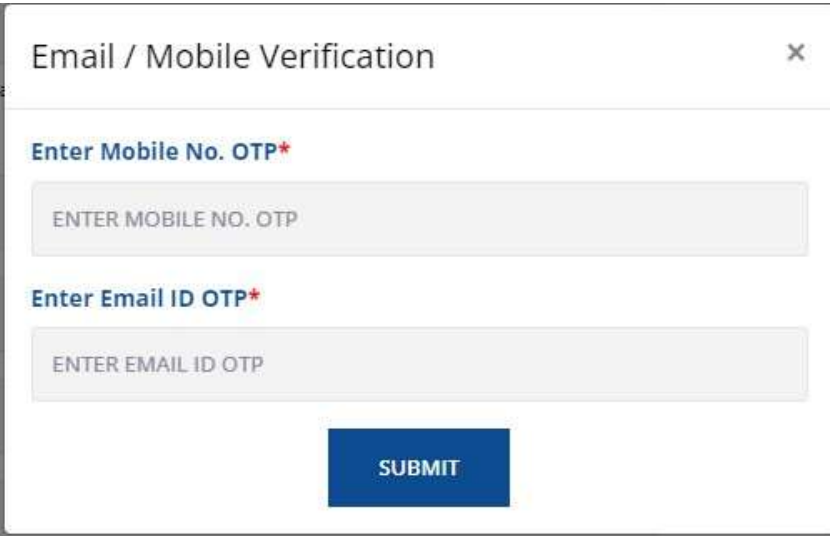

After the OTPs have been entered and submitted, the initial step of registration is complete. A notification of Registration Confirmation will appear.

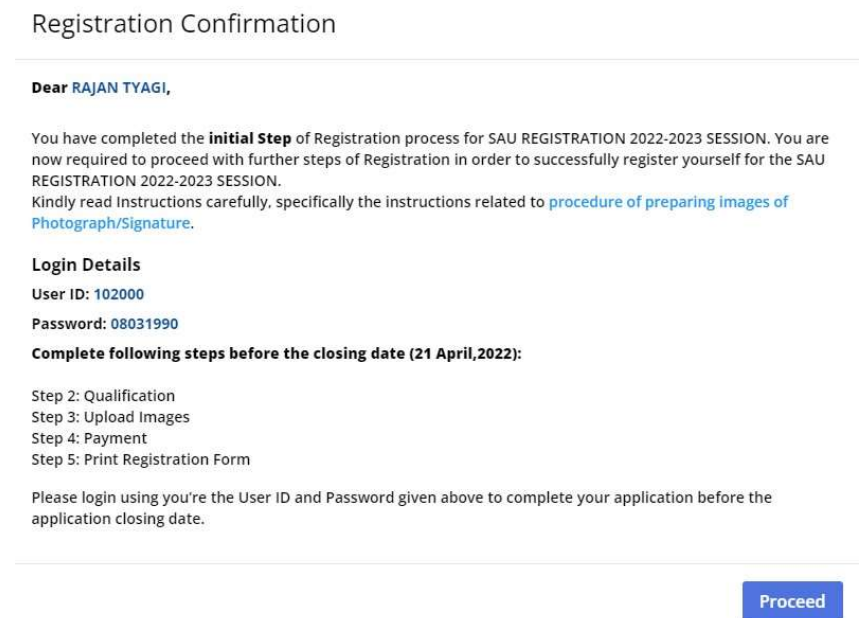

#### 3. Candidate Dashboard

Once the candidates click the Proceed button on the confirmation page, they will be directed to their respective dashboard and can click on the Complete Your Registration button to complete their registration in regard to the following (step by step)

- i. Registration
- ii. Qualification
- iii. Upload Images
- iv. Payment
- v. Print Form

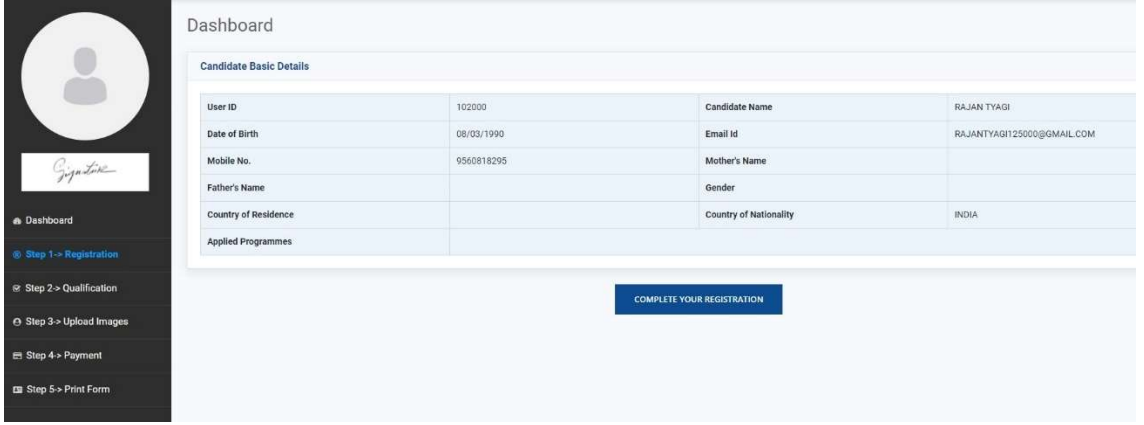

i. STEP 1: Registration

In Step 1, candidates must provide their basic information along with their present and permanent addresses. Candidates also have to select their preferred test country and test city (two options). Finally, candidates must choose the programme(s) they would like to apply for from the list and then click on the save & Continue button.

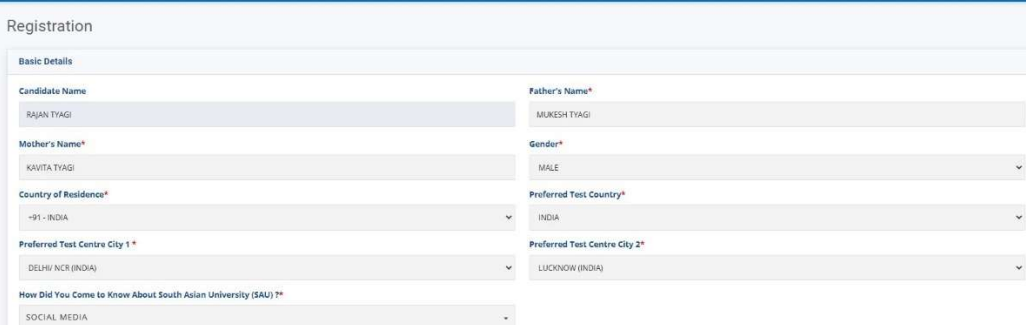

#### Basic Details

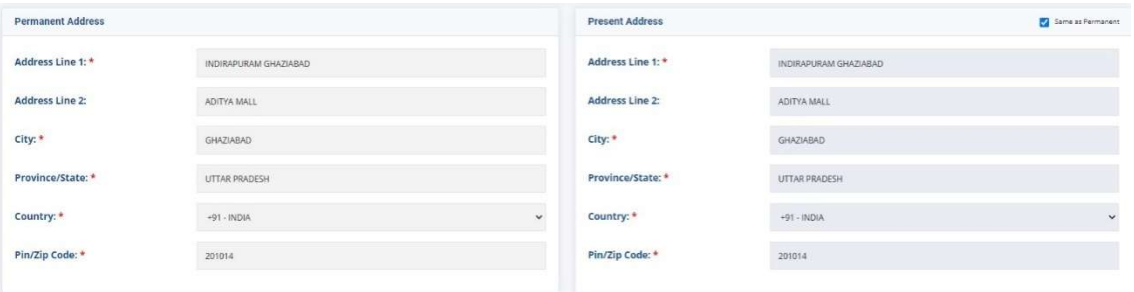

#### Address Details

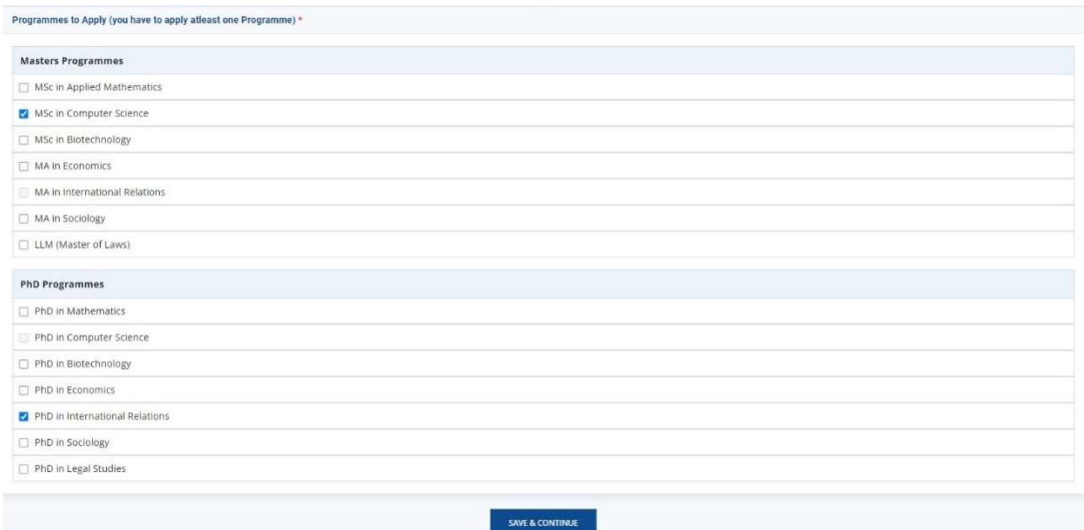

#### Programme Details

After clicking on the Save & Continue button a confirmation page and Registration confirmation notification is displayed to the candidates.

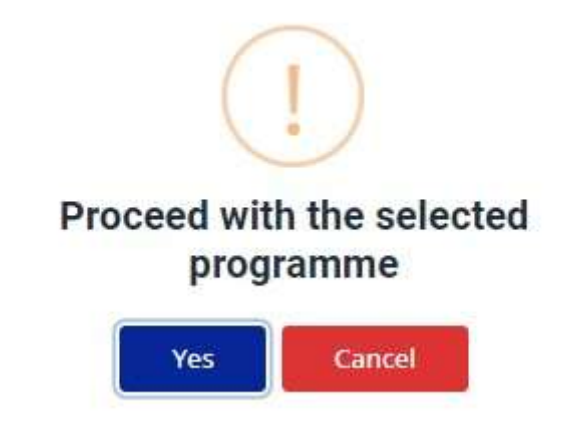

#### **Registration Confirm**

#### Dear RAJAN TYAGI,

You have completed the 1st Step of Registration process for SAU REGISTRATION 2022-2023 SESSION. You are now required to proceed with further steps of Registration in order to successfully register yourself for the SAU REGISTRATION 2022-2023 SESSION.

**PROCEED** 

#### Complete following steps before the closing date (21 April, 2022):

Step 2: Qualification/Experience Details Step 3: Upload Images Step 4: Payment Step 5: Print Registration Form

Click on the proceed button for step 2 of Registration.

#### ii. STEP 2: Qualification

Step 2 requires candidates to enter Qualification Details carefully as per the selected programmes in step 1. All fields must be filled with correct information. PLEASE AVOID '&' SIGN WHEN ENTERING QUALIFICATION DETAILS

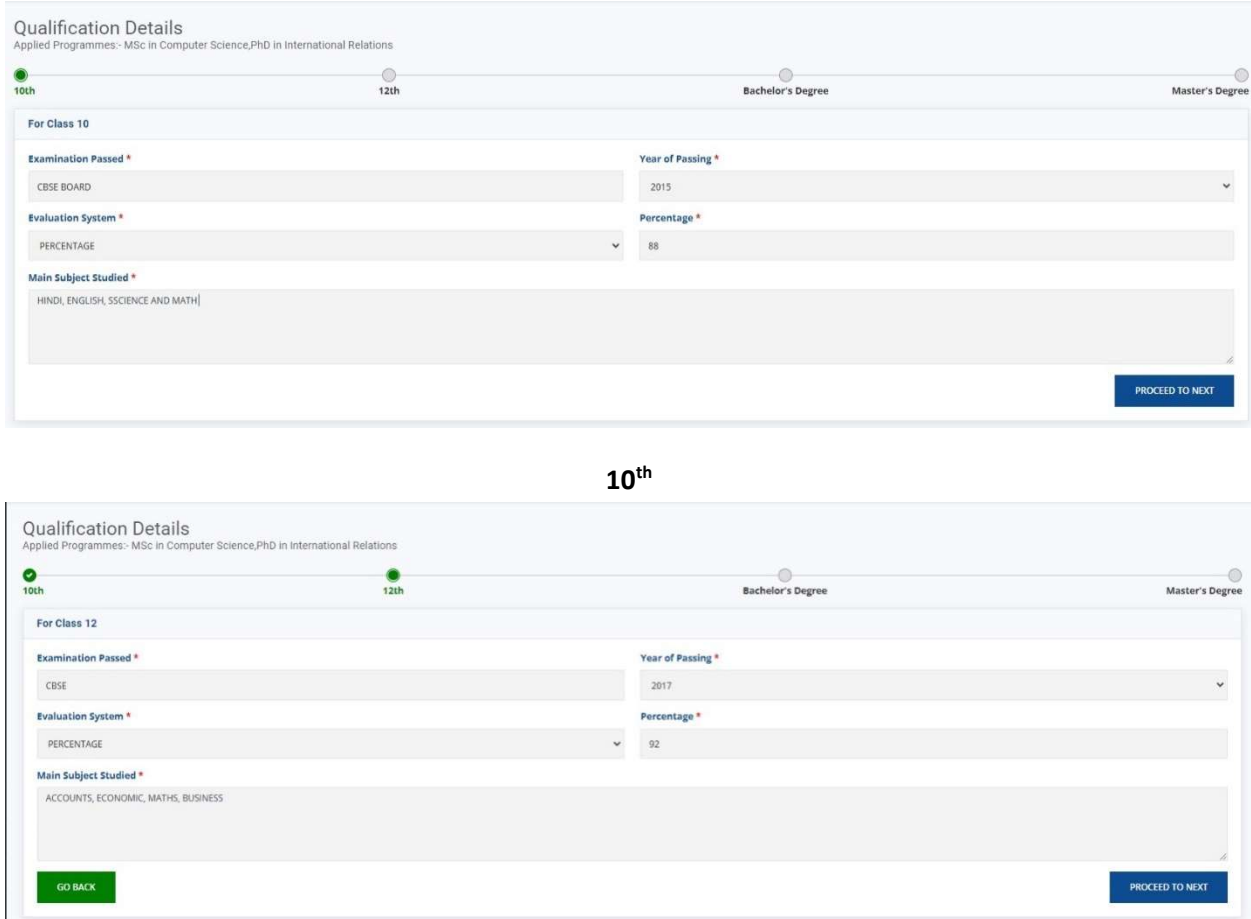

12th

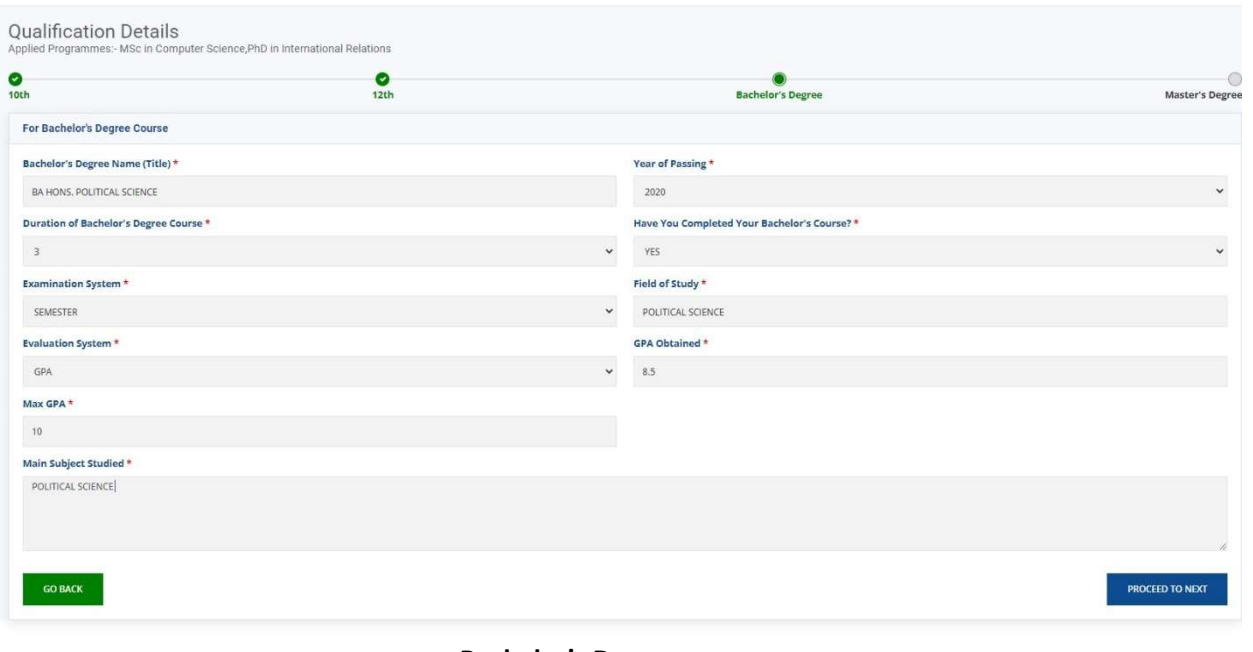

Bachelor's Degree

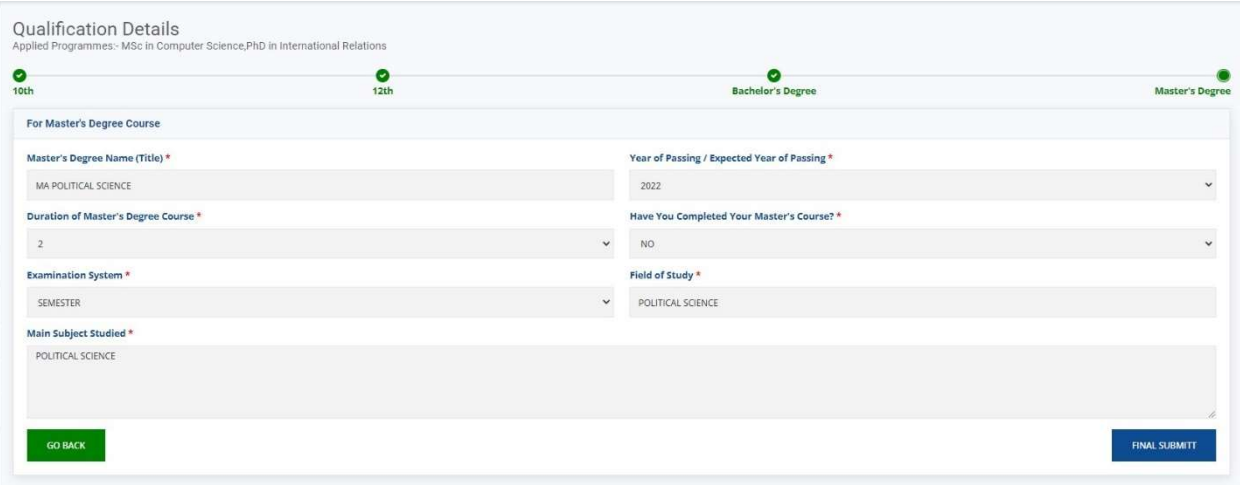

Master's degree

The candidates will see a confirmation page after they fill in the Qualification details and a registration confirmation notification after the Qualification details are filled out

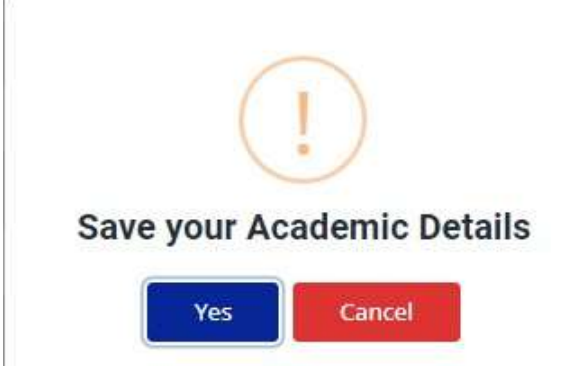

#### **Registration Confirm**

#### Dear RAJAN TYAGI,

You have completed the Step 2: Eligibility Details of Registration process for SAU REGISTRATION 2022-2023 SESSION. You are now required to proceed with further steps of Registration in order to successfully register yourself for the SAU REGISTRATION 2022-2023 SESSION.

**PROCEED** 

Complete following steps before the closing date (21 April,2022):

Step 3: Upload Images Step 4: Payment Step 5: Print Registration Form

Click on the proceed button for step 3 of Registration.

#### iii. STEP 3: Upload Images

In Step 3 candidates have to upload their:

- a) Photograph
- b) Signature
- c) Identification Proof

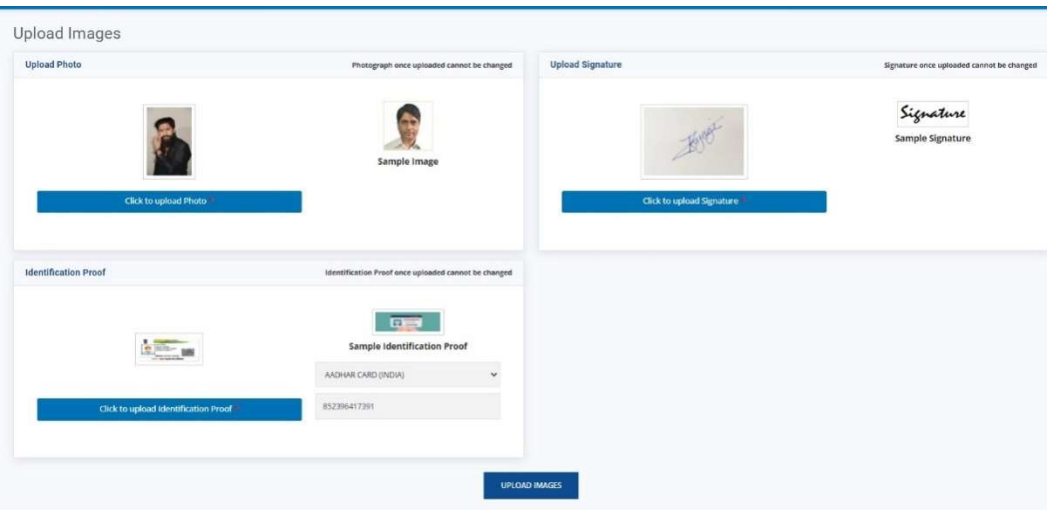

#### Upload Images

Candidate must take utmost care while uploading the images since the same cannot be edited at this time. After clicking the Upload Images button, the candidates can proceed to Step 4 of Registration.

#### STEP 4: Payment

In Step 4, candidates have to check the declaration regarding the correctness of the information provided by them in the different steps of registration process and by clicking on the Pay Your Fee tab, candidates can see a confirmation page and by clicking on the YES tab, candidates are redirected to the payment page from where they can pay their fee

Candidates can pay their fees through:

- a) Credit Card
- b) Debit Card
- c) Net Banking

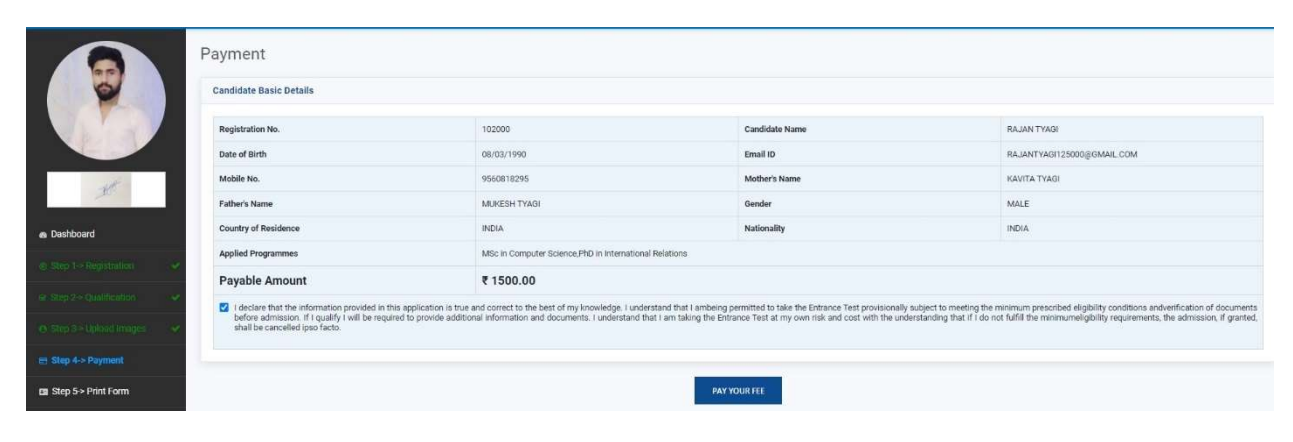

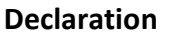

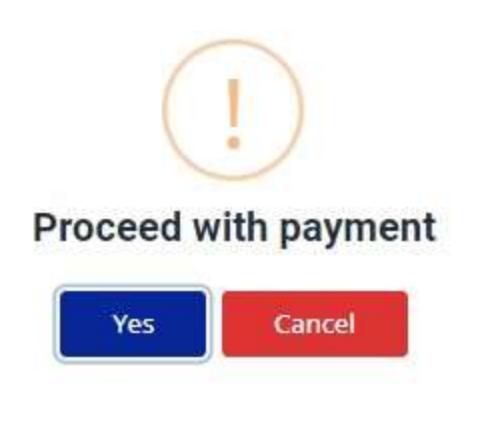

Confirmation page

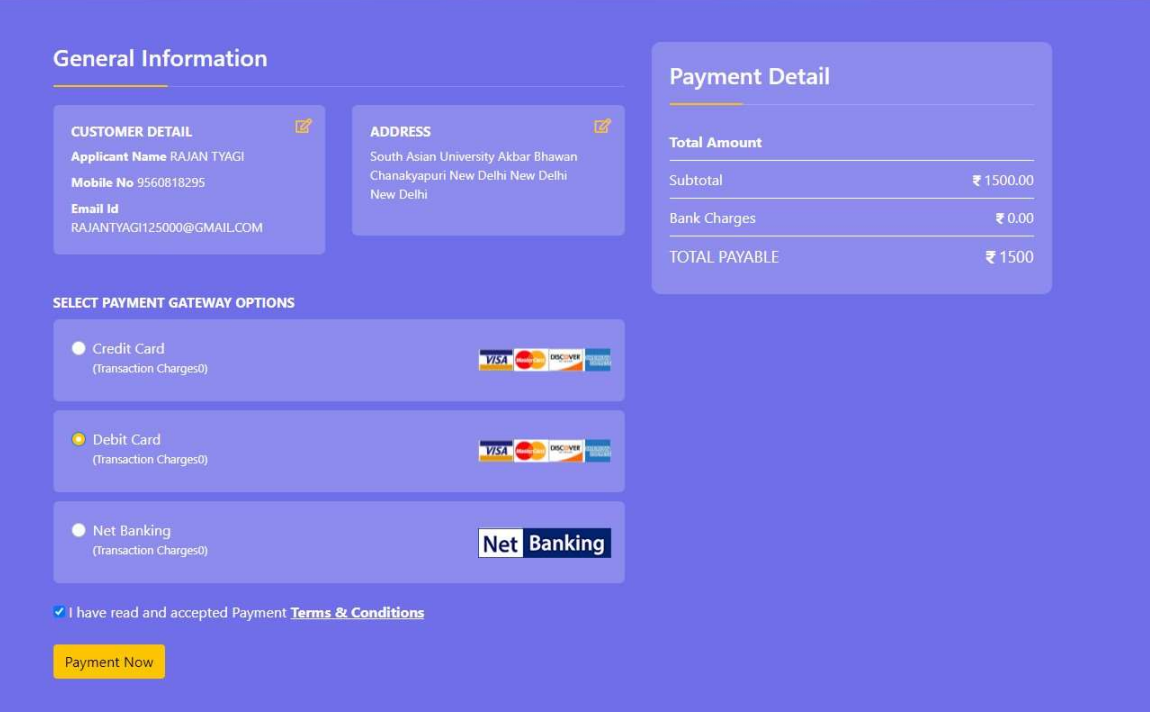

Payment Page

Confirmation!

Your are going to proceed on payment page for transaction amount of Rs 1500/- by DEBIT **CARD** In case of non-receival of the payment receipt, kindly wait for12 hours, for transaction failure/duplicate payments/refunds etc. kindly reach us on +91-9810285068, +91-9717894424 or write us at - technical@sau.int

Do you want to proceed with this Transaction  $\overline{\cdot}$ 

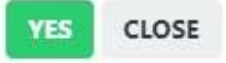

Confirmation Page

### Pay through EASYEMI with HDFC Bank Credit Cards

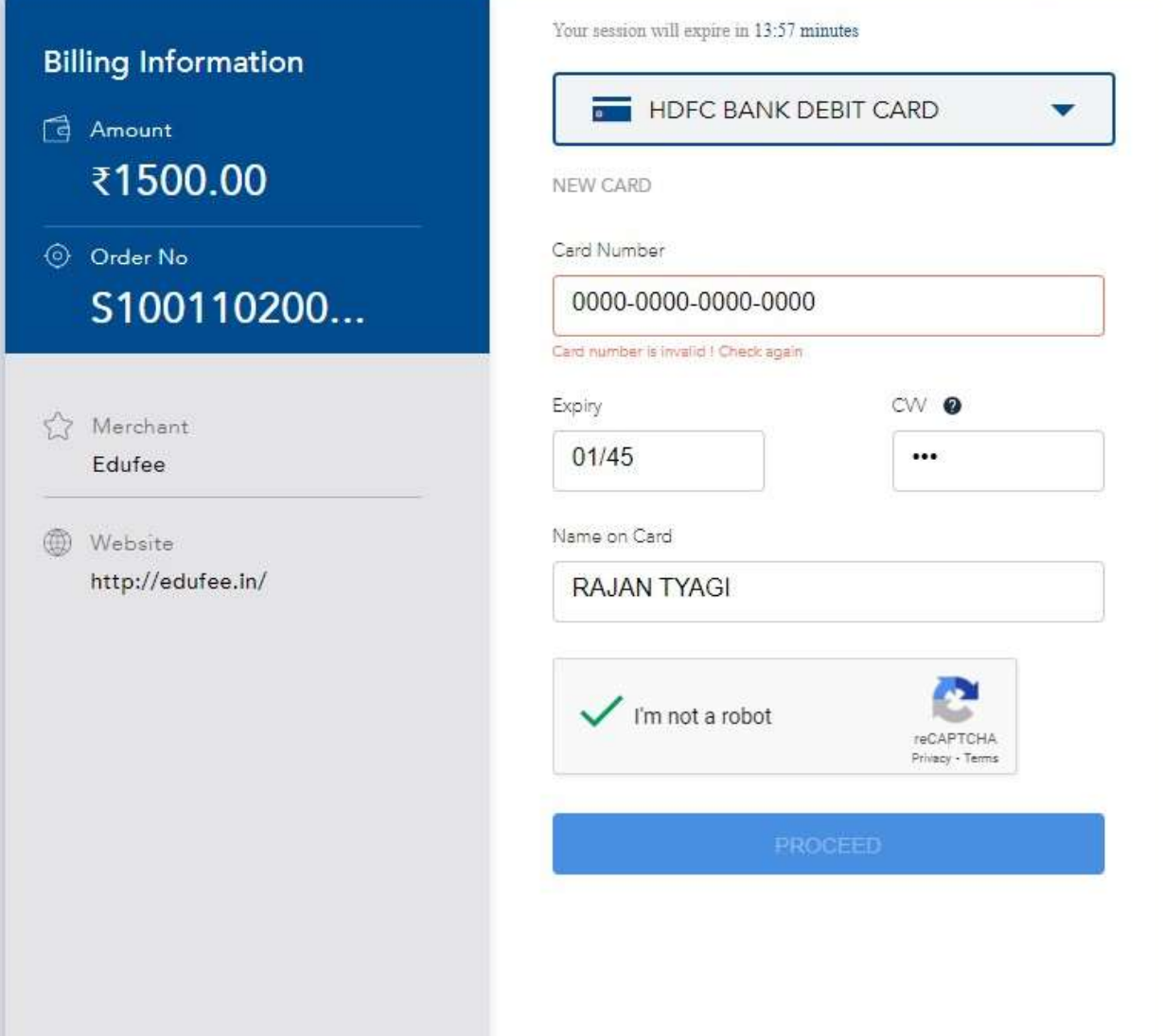

Card Details Page

#### iv. International Payment

Candidate from Outside India who wants to pay the fee in US Dollars click on Pay in USD(\$)

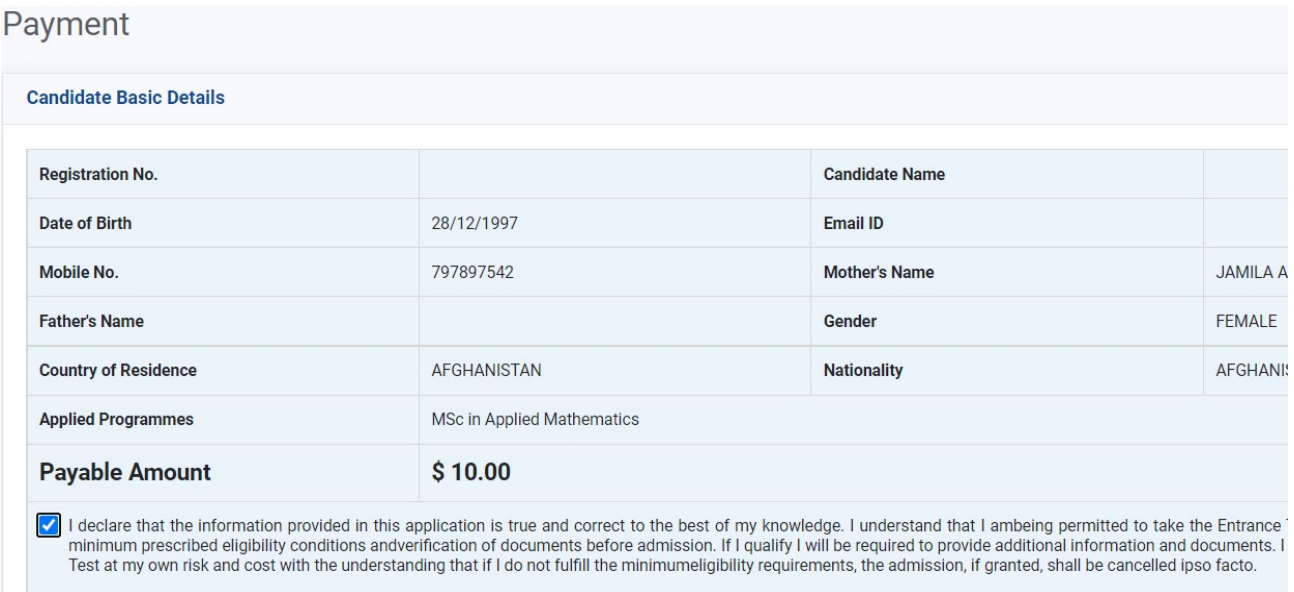

After clicking on Pay In USD below window is displayed. After Clicking on Yes payment page show.

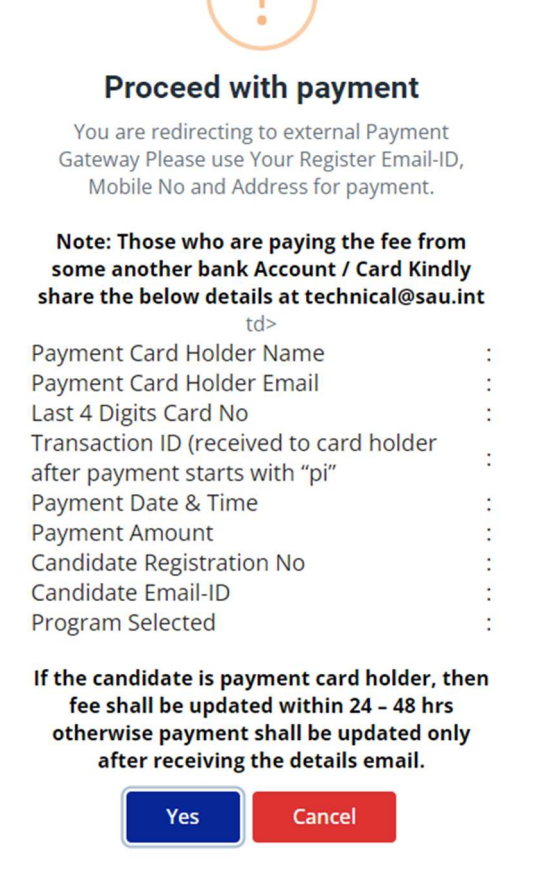

In this page candidates will have to fill their own email & contact & other information. After clicking on Pay fee shall be submitted.

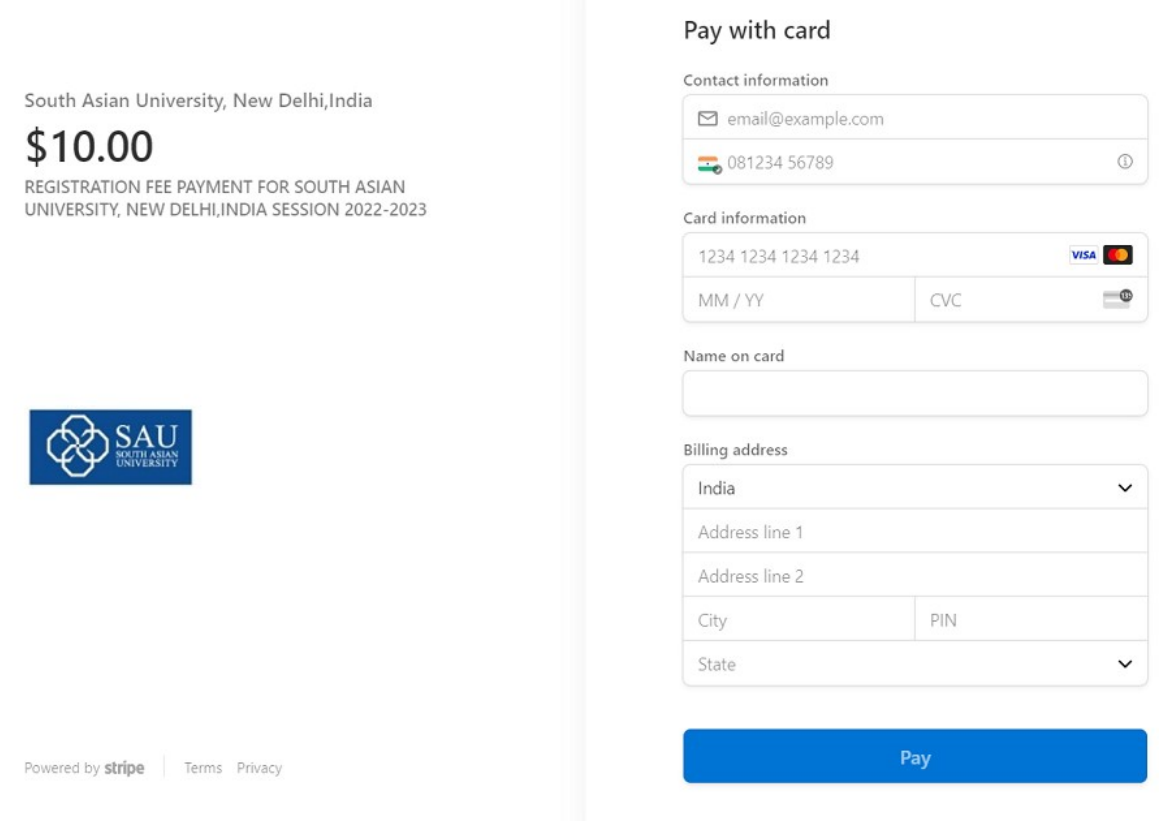

Note :

Those who are paying the fee from other's Bank account kindly share the details on technical@sau.int for updation.

#### v. STEP 5: Print Form

In Step 5 candidates are allowed to take the printouts of their form filled by them in the different steps of registration only after the confirmation of the Payment.